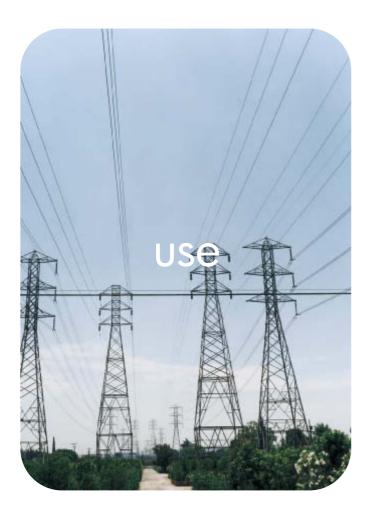

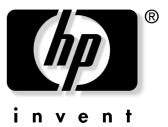

# **hp** embedded web server

hp LaserJet 9055mfphp LaserJet 9065mfp

hp embedded web server

user guide

#### Copyright

© 2003 Copyright Hewlett-Packard Development Company, L.P.

Reproduction, adaptation or translation without prior written permission is prohibited, except as allowed under the copyright laws.

The information contained herein is subject to change without notice.

The only warranties for HP products and services are set forth in the express warranty statements accompanying such products and services. Nothing herein should be construed as constituting an additional warranty. HP shall not be liable for technical or editorial errors or omissions contained herein.

EWS v. 7.0

Edition 1, 8/2003

#### **Trademark Credits**

Microsoft® and Windows® are U.S. registered trademarks of Microsoft Corp.

Netscape is a U.S. trademark of Netscape Communications Corporation.

# Contents

#### **1** Overview

| What is an embedded Web server?                | .1 |
|------------------------------------------------|----|
| Features                                       | .2 |
| HP Web Jetadmin and the HP Embedded Web Server | .2 |
| System requirements                            | .2 |
| Opening the HP Embedded Web Server             | .3 |
| Login and logoff                               | .3 |
| Navigating through the HP Embedded Web Server  | .5 |

### 2 Viewing product status from the Information pages

| Device Status                        |
|--------------------------------------|
| Configuration Page                   |
| Supplies Status                      |
| Event Log                            |
| Usage Page                           |
| Device Information                   |
| Print                                |
| Printing a file using the Print page |

### **3 Configuring the product from the Settings pages**

| Configure Device                             |
|----------------------------------------------|
| Using the menus on the Configure Device page |
| Email Server                                 |
| Configuring outgoing e-mail                  |
| Configuring incoming e-mail                  |
| Alerts                                       |
| Using the Alerts page with a product         |
| Sending e-mail commands to the product       |
| AutoSend                                     |
| Security                                     |
| Edit Other Links                             |
| Adding a link                                |
| Removing a link                              |
| Device Information                           |
| Language                                     |
| Date & Time                                  |
| Ordering Information                         |
| Other Settings                               |
| Using the Paper Handling menu                |
| ON/OFF Schedule                              |
| Copy Monitor                                 |
|                                              |

### 4 Managing network operation from the Networking pages

| Overview |  |  |
|----------|--|--|
|----------|--|--|

#### **5 Using the Other Links as a resource**

| hp instant support                              | 48 |
|-------------------------------------------------|----|
| How hp instant support works                    | 48 |
| Information you can get from hp instant support |    |
| Product Support                                 | 48 |
| My Service Provider and My Service Contract.    | 49 |

Index

# What is an embedded Web server?

A Web server provides an environment in which Web programs can run, much in the same way that an operating system, such as Microsoft® Windows®, provides an environment in which programs can run on your computer. A Web browser, such as Microsoft Internet Explorer or Netscape Navigator, can show output from a Web server.

An "embedded" Web server (EWS) resides on a hardware device (such as a printer) or in the firmware, rather than as software that is loaded on a network server.

The advantage of an embedded Web server is that it provides an interface to the product that anyone who has a network-connected computer and a standard Web browser can open and use. No special software needs to be installed or configured.

With the HP Embedded Web Server, you can view product status information, change settings, and manage the product at your computer.

Note In this guide, the terms "product" and "device" are sometimes used interchangeably. When products or devices are discussed in this guide, the information pertains to HP LaserJet printers, HP color LaserJet printers, and HP LaserJet MFPs unless otherwise noted. For specific information about the features that your printer or MFP supports, see the documentation that came with your product.

## Features

You can use the HP Embedded Web Server to view product and network status and to manage printing functions from your computer, rather than at the product control panel. With the HP Embedded Web Server, you can perform these tasks:

- View control-panel messages and product-status information.
- Determine the remaining life for all supplies.
- Gain access to the product's technical support page.
- Gain access to specific support for recent product events.
- View and change tray configurations.
- View and change product configuration.
- View and print information pages, such as the Configuration page.
- Receive alerts about product events, such as when the product is low on supplies, through e-mail.
- Add or customize links to other Web sites.
- Select the language in which to display the HP Embedded Web Server pages.
- View and change network configuration.
- Print to an HP product without installing a printer driver.
- Configure specific ordering information for supplies.
- Schedule copier shutdown and wakeup times.
- Set up copy and send authentication and tracking.
- Send device configuration and supplies usage information periodically to your service provider.

### HP Web Jetadmin and the HP Embedded Web Server

HP's Web Jetadmin is a Web-based system management tool that you can use with a Web browser.

The HP Embedded Web Server and Web Jetadmin work together to meet all of your product management needs. You can install and manage networked devices effectively. Network administrators can manage networked devices remotely, from practically anywhere.

The HP Embedded Web Server provides a simple, easy-to-use solution for one-to-one product management in environments that have a limited number of products. However, environments that have several products might want to use HP Web Jetadmin for group product management. With HP Web Jetadmin you can discover, manage, and configure multiple devices simultaneously.

HP Web Jetadmin is available from HP online support (<u>http://www.hp.com/go/webjetadmin</u>).

## **System requirements**

- A Web browser installed on your computer. The HP Embedded Web Server is designed to work best with later versions of most Web browsers. For example, Netscape Navigator 6.2 or later, or Microsoft Internet Explorer 5.01 and later for Macintosh computers or Internet Explorer 6.0 or later for Windows work well with this Web server.
- A transmission control protocol/Internet protocol (TCP/IP)-based network connection.
- An HP Jetdirect print server enhanced input/output (EIO) network card.

# **Opening the HP Embedded Web Server**

#### Note You cannot view the HP Embedded Web Server pages from outside a firewall.

- 1 Open a Web browser.
- 2 In the **Address** or **Go to** field, type the IP address that is assigned to the product (for example, http://192.168.1.1) or the host name (for example, http://www.[your\_server].com).

If you do not know the IP address for the product, it is listed on the Configuration page. See the user guide that came with your product to see how to print a Configuration page at the control panel.

# Login and logoff

The HP Embedded Web Server has pages that can be used to view product information and change configuration options. The pages that appear, and the settings on them, vary according to how you gain access to the HP EWS - as a general user, an information technology (IT) administrator, or a service provider. These passwords can be customized by an IT administrator or a service-provider user.

In a password-protected HP Embedded Web Server, only the Information tab is available to a user who is not logged in using the password. If no password has been set, or if you log in as an IT administrator or a service provider, all three tabs (Information, Settings, and Networking) are visible when you open the HP Embedded Web Server.

If a password has been set, you must log on as an IT administrator or a service user to gain access to the protected HP Embedded Web Server tabs (Settings and Networking). To log in, click the **Login** link. The Enter Network Password dialog box appears, as shown in the following illustration.

The appearance of the login screen may vary, depending on your operating system.

| onnect to 192. | 168.0.10        | ?       |
|----------------|-----------------|---------|
| R              |                 |         |
| Master         |                 |         |
| User name:     | Ø               | 2       |
| Password:      |                 |         |
|                | 🔲 Remember my p | assword |
|                |                 |         |
|                | ОК              | Cancel  |

Note

For information about changing passwords as an IT administrator, see "Security" on page 31. If you are a service provider, see your product service guide.

If you are logged on as an IT administrator, either close the browser or click the **Logoff admin** link in the upper right corner of the screen, and then close the browser.

**Note** To finalize the logoff, you must close the browser.

# Navigating through the HP Embedded Web Server

To navigate through the HP Embedded Web Server pages, click one of the tabs (**Information**, **Settings**, and **Networking**) and then click one of the menus on the navigation bar that is located on the left side of the screen.

The following illustration and table provide information about the EWS screens.

Note The appearance of the EWS screens may differ from the illustrations in this user guide, depending on product features and settings determined by your IT administrator.

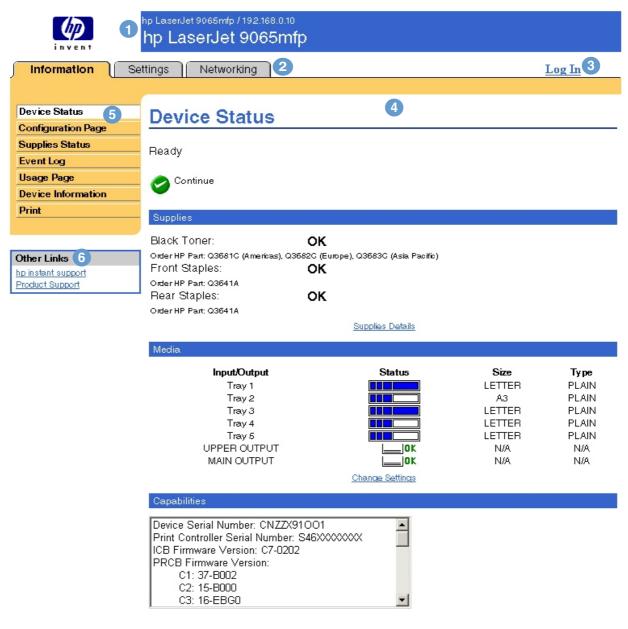

| Callout | EWS screen<br>feature          | Description                                               | More information |
|---------|--------------------------------|-----------------------------------------------------------|------------------|
| 1       | Product name<br>and IP address | View the product name and Internet Protocol (IP) address. |                  |

| Callout | EWS screen<br>feature | Description                |                                                                                                    | More information                                                                                                    |
|---------|-----------------------|----------------------------|----------------------------------------------------------------------------------------------------|----------------------------------------------------------------------------------------------------|
| 2       | Tabs                  | Information tab            | View information about the product.<br>You cannot configure the product<br>from these pages.                                                                                  | See "Viewing product status from the Information pages" on page 7.                                                               |
|         |                       | Settings tab               | Use the feature on this tab to configure the product.                                                                                                    | See "Configuring the product from the Settings pages" on page 19.                                                                |
|         |                       | Networking tab             | View network status and configure the product's network card.                                                                                                    | See "Managing network operation from the Networking pages" on page 45.                                                           |
| 3       | Login                 | Different for type of user | Log in as an IT administrator or service provider.                                                                                                    | • See "Login and logoff" on page 3.                                                                                              |
| 4       | Page content          | Different on each menu     | Click a menu to show a page.                                                                                                    | • See "Viewing product status from the Information pages" on page 7.                                                             |
|         |                       |                            |                                                                                                    | • See "Configuring the product from the Settings pages" on page 19.                                                              |
|         |                       |                            |                                                                                                    | • See "Managing network operation from the Networking pages" on page 45.                                                         |
| 5       | Menus                 | Different on each tab      | Click a tab to show the menus.                                                                                                    |                                                                                                    |
| 6       | Other Links           | hp instant support         | Connect to a set of Web resources                                                                                                    | • See "Using the Other Links as a                                                                                                |
|         |                       |                            | that help solve problems and describe what additional services                                                                                                    | resource" on page 47.                                                                                                    |
|         |                       |                            | are available for your HP product.                                                                                                    | • See "hp instant support" on page 48.                                                                                           |
|         |                       | Product Support            | Use specific product help from HP's<br>Web site to solve a problem.                                                                                                    | <ul> <li>See "Product Support" on page 48.</li> <li>See "My Service Provider and My<br/>Service Contract" on page 49.</li> </ul> |
|         |                       | My Service<br>Provider     | Connect to the home page of your<br>service provider.<br>Note: This link appears only if it has<br>been configured by the service<br>provider.                                |                                                                                                    |
|         |                       | My Service<br>Contract     | Connect to a page that displays the<br>terms and limits of your service<br>contract.<br>Note: This link appears only if it has<br>been configured by the service<br>provider. |                                                                                                    |

# 2 Viewing product status from the Information pages

The Information pages are for informational purposes only; you cannot configure the device from these pages. To configure the device through the EWS, see "Configuring the product from the Settings pages" on page 19.

The following are the Information pages:

- Device Status (page 8)
- Configuration Page (page 10)
- Supplies Status (page 13)
- Event Log (page 14)
- Usage Page (page 15)
- Device Information (page 16)
- Print (page 17)

Note Some products do not support all of these pages.

## **Device Status**

Use the Device Status page to view the current status of the product. The following illustration and table describe how to use this page.

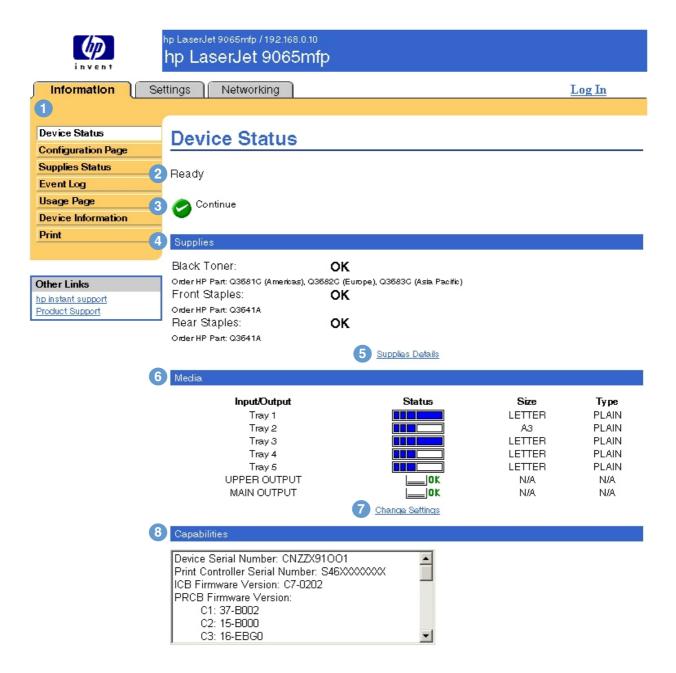

| Callout | Area on the page      | Information or capability provided by the area                                                                                                    |
|---------|-----------------------|----------------------------------------------------------------------------------------------------|
| 1       | EWS tabs and menus    | For more information, see "Navigating through the HP Embedded Web Server" on page 5.                                                                                                    |
| 2       | Device status         | Shows the product's status (the same as what appears on the control-panel display).                                                                                                    |
| 3       | Control panel buttons | Use these control-panel buttons just as you would at the product. To select which control-panel buttons appear on this page, go to the Security page on the <b>Settings</b> tab.                                   |
| 4       | Supplies              | Shows the status for each supply item. Black Toner status can be OK, OUT, or LOW. Staple status (Front Staples or Back Staples) can be OK or OUT. Staple status appears only when a finishing device is installed. |

| Callout | Area on the page | Information or capability provided by the area                                        |  |
|---------|------------------|---------------------------------------------------------------------------------------|--|
| 5       | Supplies Details | Opens the Supplies Status page, where you can view information about device supplies. |  |
| 6       | Media            | Shows the status and configuration information for the input trays and output bins.   |  |
| 7       | Change Settings  | Opens the Other Settings page, where you can change the paper type settings.          |  |
| 8       | Capabilities     | Lists components that are installed in the product.                                   |  |

# **Configuration Page**

Use the Configuration page to view current product settings, help troubleshoot printer problems, and verify the installation of optional accessories, such as dual inline memory modules (DIMMs) or paper-handling devices. The following illustration and table describe how to use this page.

hp LaserJet 9065mfp / 192.168.0.10 hp LaserJet 9065mfp

Information Settings Networking Log In **Device Status Configuration Page** Configuration Page Supplies Status 2 Device Informatio Event Log Product Name hp LaserJet 9065mfp Usage Page Device Name: hp LaserJet 9065mfp **Device Information** CXXXXA Device Model: CNZZX91001 Device Serial Number: Print Print Controller Serial Number: S46XXXXXXXXX PRCB Firmware Version: C1:37-B002 C2: 15-B000 Other Links C3: 16-EBG0 C4: 11-0000 hp instant support C5: 12-B000 Product Support ICB Firmware Version: D2-0101 Print Controller Firmware: 20031005 06.XXX.5 Service ID: 00000 PS Wait Time-out: 300 seconds 3 Installed Personalities and Optio Print Controller: PCL (20010402) PCLXL (20010402) POSTSCRIPT (20010402) (20021216) PDF MIME (105) DIMM Slot 1: Side 1:8 MB Flash Side 2:8 MB Flash Side 1: 128 MB SDRAM DIMM Slot 2: Side 2: 128 MB SDRAM DIMM Slot 3: Empty DIMM Slot 4: Empty EIO 1: HP J6073A EIO 2: HP JetDirect J6057A DISK Storage: 18949 MB Capacity 4 Memory Print Controller Memory: 256 MB Copy Controller Memory: 64 MB DWS: 6.0 Automatic Resource Saving Enabled 5 Print Controller Security Control Panel Lock: NONE Control Panel Password: DISABLED Device Type: DISK Write Protect: DISABLED Paper Trays and Options Default Paper Size: LETTER Tray 1 Size: I ETTER Tray 1 Type: PLAIN Tray 2 Size: AЗ Tray 3 Size: LETTER Tray 4 Size: LETTER Tray 5 Size: LETTER Duplex Unit Stapler Unit Hole Punch Unit Internal Hewlett-Packard hp 2500 sheet multifunction finisher [12-exe2] Q3634A hp 3 hole punch kit Q3635A hp post-insertion kit Q3636A Input Trays: 1: TRAY 1, 100 Sheets 2: TRAY 2, 500 Sheets 3: TRAY 3, 500 Sheets 4: TRAY 4, 1500 Sheets 5: TRAY 5, 4000 Sheets Output Bins: 1: UPPER OUTPUT, 250 Sheets, Face Up/Down 2: MAIN OUTPUT, 2500 Sheets, Face Up/Down

Note: See the table on the following page for information about the callouts.

| Callout | Area on the page                       | Information or capability provided by the area                                                                                                    |
|---------|----------------------------------------|----------------------------------------------------------------------------------------------------|
| 1       | EWS tabs and menus                     | For more information, see "Navigating through the HP Embedded Web Server" on page 5.                                                                                                    |
| 2       | Device Information                     | Lists the serial number, version numbers, and other information for the product.                                                                                                    |
| 3       | Installed Personalities and<br>Options | Lists all of the printer languages that are installed (such as printer command language [PCL] and PostScript [PS]), and lists options that are installed in each DIMM slot and EIO slot.                                       |
| 4       | Memory                                 | Lists the memory information, PCL Driver Work Space (DWS), and resource saving information.                                                                                                    |
| 5       | Print Controller Security              | Lists the status of control-panel lock and disk write-protect options.                                                                                                    |
| 6       | Paper Trays and Options                | Lists the size and type of media that is specified for each of the trays in the product. If a duplexer or any paper-handling accessories are installed on the product, information about those devices is listed here as well. |

# **Supplies Status**

The Supplies Status page shows more detailed supplies information and provides part numbers for genuine HP supplies. (It is helpful to have the part numbers available when ordering supplies.) The following illustration and table describe how to use this page.

|                                         | p LaserJet 9065mfp / 192.168.0.10<br>hp LaserJet 9065mfp |         |               |
|-----------------------------------------|----------------------------------------------------------|---------|---------------|
| Information Set                         | tings Networking                                         |         | <u>Log In</u> |
| 0                                       |                                                          |         |               |
| Device Status                           | Supplies Status                                          |         |               |
| Configuration Page                      |                                                          |         |               |
| Supplies Status                         | Customer Installable                                     |         |               |
| Event Log                               |                                                          |         | 1             |
| Usage Page 2                            | Black Toner<br>Order HP Part: Q3681C (Americas),         |         |               |
| Device Information                      | Q3682C (Europe), Q3683C (Asia Pacific)                   |         |               |
| Print                                   | Ton er Low Reached:<br>Pages Printed Since               | NO<br>0 |               |
|                                         | Low:                                                     | Ň       |               |
|                                         |                                                          |         | 1             |
| Other Links                             |                                                          |         | 1             |
| hp instant support 3<br>Product Support | Staple Cartridge<br>Order HP Part: Q3641A                |         |               |
|                                         | Front Staples:                                           | ок      |               |
|                                         | Rear Staples:                                            | ОК      |               |

| Callout | Area on the page   | Information or capability provided by the area                                                                                                    |
|---------|--------------------|----------------------------------------------------------------------------------------------------|
| 1       | EWS tabs and menus | For more information, see "Navigating through the HP Embedded Web Server" on page 5.                                                                                                    |
| 2       | Black Toner        | Displays the toner part numbers, states whether or not the <b>Toner Low</b> status has been reached, and displays the number of pages printed since the <b>Toner Low</b> status was reached. |
| 3       | Staple Cartridge   | Lists <b>Front Staples</b> and <b>Back Staples</b> status (OK or OUT) and<br>HP Staple Cartridge part number. Staple status appears only when a<br>finishing device is installed.            |

# **Event Log**

The Event Log shows the most recent device events, including printer jams, service errors, and other printer errors. The following illustration and table describe how to use this page.

|                        | hp LaserJet 9065mfp / 192.168.0.<br>hp LaserJet 9065n   |                       |  |
|------------------------|---------------------------------------------------------|-----------------------|--|
| <b>Information</b> Se  | Information Settings Networking Log In                  |                       |  |
| 1                      |                                                         |                       |  |
| Device Status          | <b>Print Controlle</b>                                  | r Event Log           |  |
| Configuration Page     |                                                         | r Event Eog           |  |
| Supplies Status        | Serial Number:                                          | CNZZX91001            |  |
| Event Log              | Number of Entries in Use:<br>Maximum Number of Entries: | 3<br>50               |  |
| Usage Page             |                                                         |                       |  |
| Device Information (2) | Number 3 Page Count                                     | 4 Event 5 Description |  |
| Print                  | 3 6060                                                  | 68 3D03               |  |
|                        | 2 5080<br>1 3100                                        | 68 0502<br>68 1 C 80  |  |
|                        | 1 3100                                                  | 60 1000               |  |
| Other Links            |                                                         |                       |  |
| 6 Product Support      |                                                         |                       |  |
|                        | 1                                                       |                       |  |

| Callout | Area on the page   | Information or capability provided by the area                                                |
|---------|--------------------|-----------------------------------------------------------------------------------------------|
| 1       | EWS tabs and menus | For more information, see "Navigating through the HP Embedded Web Server" on page 5.          |
| 2       | Number             | Lists the order in which the errors occurred. The last error to occur has the highest number. |
| 3       | Page Count         | Lists the number of pages that had been printed from the product when the error occurred.     |
| 4       | Event              | Shows the internal error code for each error.                                                 |
| 5       | Description        | Shows a brief description of some errors.                                                     |
| 6       | Product Support    | Provides access to HP's support Web site for product-specific troubleshooting information.    |

# **Usage Page**

The Usage page gives a page count for each size of media that has passed through the device, as well as the number of duplexed pages. The total is calculated by multiplying the sum of the Print Count and Copy Count values by the Units value.

The information on this page can be used to determine how much toner or paper to keep on hand. The following illustration and table describe how to use this page.

|                    | hp LaserJet 9065mfp / 192.16<br>hp LaserJet 9065 |         |             |                                  |            |            |
|--------------------|--------------------------------------------------|---------|-------------|----------------------------------|------------|------------|
| Information Se     | ttings Networking                                |         |             |                                  |            | Log In     |
| ín 📜               |                                                  |         |             |                                  |            |            |
| Device Status      | Harry David                                      |         |             |                                  |            |            |
| Configuration Page | Usage Page                                       |         |             |                                  |            |            |
| Supplies Status    | Identification                                   |         |             |                                  |            |            |
| Event Log          |                                                  |         |             |                                  |            |            |
| Usage Page         | S/N<br>Product Name:                             |         |             | X91001                           |            |            |
| Device Information | Device Name:                                     |         | •           | serJet 9065mfp<br>serJet 9065mfp |            |            |
| Print              |                                                  |         |             | F                                |            |            |
| 2                  | Usage Totals (equivalent)                        |         |             |                                  |            |            |
| 6                  |                                                  |         |             |                                  |            |            |
| Other Links        | PRINTED (PRINT & COPY)<br>Page Size              |         | Print Count | Copy Count                       | 3<br>Units | Total      |
| hp instant support | LETTER                                           |         | 17,456      | 4,609                            | 1.0        | 22,065.0   |
| Product Support    | LEGAL                                            |         | 160         | 4,000                            | 1.0        | 160.0      |
|                    | A4                                               |         | 0           | 0                                | 1.0        | 0.0        |
|                    | 11X17                                            |         | 0           | 0                                | 2.0        | 0.0        |
|                    | A3                                               |         | 0           | 0                                | 2.0        | 0.0        |
|                    | B4(JIS)                                          |         | 0           | 0                                | 1.5        | 0.0        |
|                    | B5(JIS)                                          |         | 0           | 0                                | 0.7        | 0.0        |
|                    | CUSTOM                                           |         | 621         | 54                               | 1.0        | 675.0      |
|                    | A5<br>8K                                         |         | 0           | 0                                | 0.5        | 0.0        |
|                    | or.<br>16K                                       |         | 0           | 0                                | 1.7<br>0.8 | 0.0<br>0.0 |
|                    | EXECUTIVE(JIS)                                   |         | ő           | õ                                | 1.1        | 0.0        |
|                    | 5.5x8.5                                          |         | ő           | ů<br>0                           | 0.5        | 0.0        |
|                    | TOTAL DEVICE USAGE                               |         |             |                                  |            | 22,900.0   |
|                    | One Sided To One Sided                           | 21056   |             | One Sided To Two Sided           | 1756       |            |
|                    | Two Sided To One Sided                           | 38      |             | Two Sided To Two Sided           | 50         |            |
|                    | Total Simplex Pages Printe                       | ed21094 |             | Total Duplex Pages Print         | ed 1806    |            |
|                    | ADF USAGE (COPY & SEM                            | ID)     |             |                                  |            |            |
|                    | ADF Simplex Pages:                               | 622     |             |                                  |            |            |
|                    | ADF Duplex Pages:                                | 38      |             |                                  |            |            |
|                    | ADF Total Pages:                                 | 660     |             |                                  |            |            |
|                    | SCANNED (SEND)<br>Send Job Scan Count            | 014     |             |                                  |            |            |
| 4                  | Coverage                                         |         |             |                                  |            |            |
|                    | Black Coverage 8.092%                            |         |             |                                  |            |            |
|                    | 5.00K 009010g6 0.092 /0                          |         |             |                                  |            |            |

| Callout | Area on the page | Information or capability provided by the area                |
|---------|------------------|---------------------------------------------------------------|
| 1       |                  | For more information, see "Navigating through the HP Embedded |
|         |                  | Web Server" on page 5.                                        |

| Callout | Area on the page          | Information or capability provided by the area                                                                                                    |
|---------|---------------------------|----------------------------------------------------------------------------------------------------|
| 2       | Usage Totals (equivalent) | Indicates the types of pages that have been printed, the number<br>of single-sided pages that have been printed, the number of<br>duplexed pages that have been printed, and the total number of<br>pages that have been printed.                                                   |
| 3       | Units                     | A unit is equal to a standard Letter-size page. All other<br>page sizes are referenced in relation to this standard size.<br>For example, Ledger-size paper (11x17) is twice the size<br>of letter and counts as 2 units. A Ledger page printed on<br>both sides counts as 4 units. |
| 4       | Coverage                  | Indicates the average amount of toner used on each printed page.                                                                                                    |

## **Device Information**

The Device Information page shows the device name, asset number, company name, contact person, device location, and the device's IP address, name, model, and serial number.

The device name, asset number, company name, contact person, and device location can be configured from the Device Information page located on the **Settings** tab.

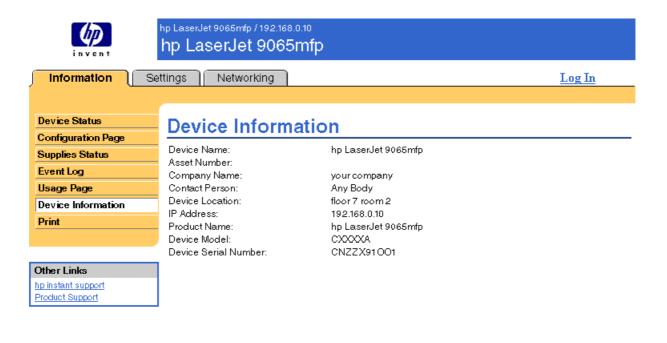

# Print

Note

You can use this page to print one file at a time from a product that supports the HP Embedded Web Server. This feature is especially useful if you are a mobile user, because you do not have to install the product's printer driver in order to print—you can print anywhere at any time.

You can print print-ready files, such as documents that have been generated by using a "print to file" driver option (.PRN extension by default), Printer Control Language (PCL) documents, PS documents, Portable File Documents (.PDF), and text (.TXT) files.

The following illustration and table describe how to use this page.

The Print page (and its menu item on the left) is available only if it has been configured to appear on the Security tab. For more information, see "Security" on page 31.

|                                                      | hp LaserJet 9065mfp / 192.168.0.10<br>hp LaserJet 9065mfp                                                                                                    |               |
|------------------------------------------------------|----------------------------------------------------------------------------------------------------|---------------|
| Information Se                                       | ttings Networking                                                                                                    | <u>Log In</u> |
| 1                                                    |                                                                                                    |               |
| Device Status<br>Configuration Page                  | Print                                                                                                    |               |
| Supplies Status                                      | Device Status Ready                                                                                                    |               |
| Event Log<br>Usage Page<br>Device Information        | Identify the document you want to print by using either option shown below, then select the Note: To print 'print-ready' documents (e.g., .ps, .pdf, .pcl, .bxt), enter the document file |               |
| Print 3                                              | Option 1                                                                                                    |               |
| Other Links<br>hp instant support<br>Product Support | Select the document to download from your hard disk or network file server.<br>Choose File                                                                                                | Browse        |
| 4                                                    | Option 2                                                                                                    |               |
|                                                      | Input the address of the document to access via the web. Type the address in a form such a http://www.(your_server).com/somefile.ps                                                       | as:           |
|                                                      | Address                                                                                                    |               |

Apply Cancel

| Callout | Area on page       | Information or capability provided by area on page                                                           |
|---------|--------------------|----------------------------------------------------------------------------------------------------|
| 1       | EWS tabs and menus | For more information, see "Navigating through the HP Embedded Web Server" on page 5.                         |
| 2       | Device Status      | Shows the product status (the same as what appears on the Device Status page and the control-panel display). |
| 3       | Option 1           | Prints a file that is located on your laptop, computer, or a network file server.                            |
| 4       | Option 2           | Prints a file that you can gain access to over the Web.                                                      |

## Printing a file using the Print page

- 1 To print a file using the Print page, do *one* of the following:
  - Click **Browse** to browse to a file that you want to print (Option 1).

-or-

- Type the address (beginning with "http://" or "https://") of a file that you want to print that is available over the Web (Option 2).
- 2 Click Apply.

# Configuring the product from the Settings pages

Use the pages on the **Settings** tab to configure the product from your computer. The following are the Settings pages:

- Configure Device (page 20)
- Email Server (page 22)
- Alerts (page 24)
- AutoSend (page 30)
- Security (page 31)
- Edit Other Links (page 32)
- Device Information (page 34)
- Language (page 35)
- Date & Time (page 36)
- Ordering Information (page 38)
- Other Settings (page 39)
- ON/OFF Schedule (page 40)
- Copy Monitor (page 42)

Note Some products do not support all of these pages.

## **Configure Device**

You can use the Configure Device page to print product information pages and configure the product *remotely*. The following illustration, table, and example procedure describe how to use this page. The following example shows the **Information** menu options.

Note If your product has a control-panel display, these menus are similar to the menus that are available at your product control panel. Some of the product control panel menus are not available from the HP Embedded Web Server.

See the documentation that came with your product for more information about the different menus that your product supports.

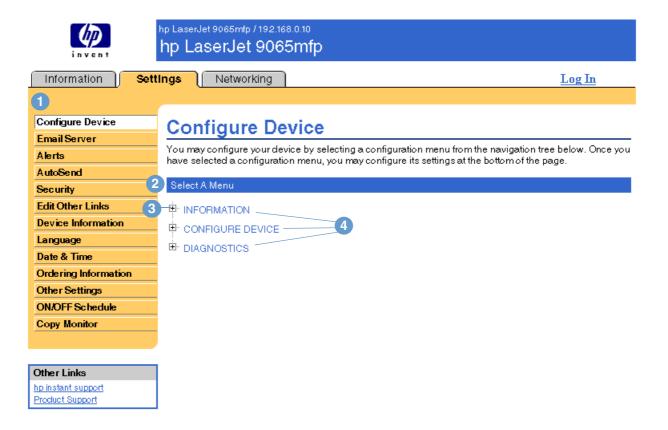

| Callout               | Area on the page   | Information or capab                         | pility provided by the area                                                                                                    |
|-----------------------|--------------------|----------------------------------------------|----------------------------------------------------------------------------------------------------|
| 1                     | EWS tabs and menus | For more information, see Server" on page 5. | e "Navigating through the HP Embedded Web                                                                                                    |
| 2 SSelect a Menu<br>e |                    | INFORMATION menu                             | Print product information pages, which provide details about the product and its configuration.                                                                                                    |
|                       |                    | CONFIGURE DEVICE<br>menu                     | Configure the product and thereby affect<br>the product's behavior. For example, you<br>can configure product personality settings<br>from this menu, such as print-quality<br>settings or destination bins. |
|                       |                    | DIAGNOSTICS menu                             | Print the event log; perform a paper path test; configure the output bin and duplexing mode; and set the number of copies.                                                                                   |
| 3 Plus sign           |                    | Click the plus sign (                        | next to a menu, or click the menu itself, to see ries.                                                                                                    |

| Callout Area on the page |                 | Information or capability provided by the area                  |  |
|--------------------------|-----------------|-----------------------------------------------------------------|--|
| 4                        | Menu subentries | Gain access to product information or to configure the product. |  |

### Using the menus on the Configure Device page

The following procedure is provided *only* as an example. Other menu items can be set in a similar manner.

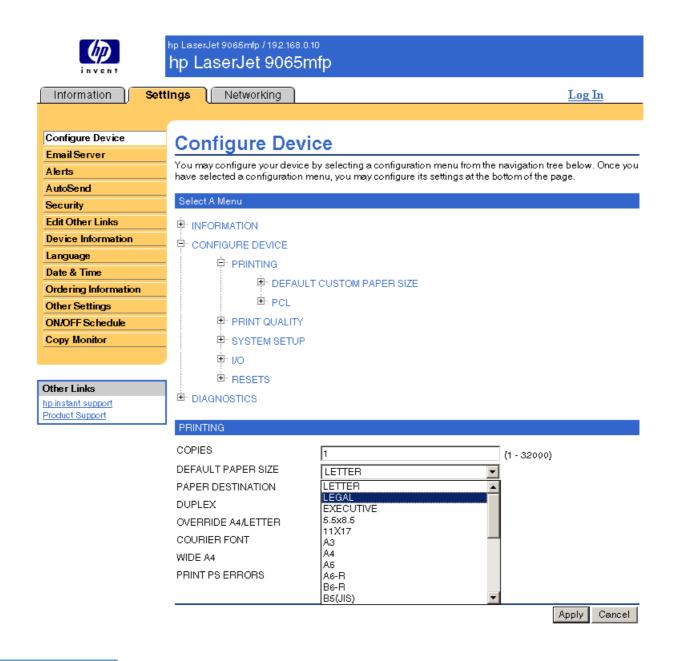

**Note** Printer drivers and software programs frequently override selections that are made in the **Printing** menu. For more information, see the user guide that came with your product.

Any changes are reflected on the Printer Status page, the Configuration page, and the **Paper Handling** menu (on the Other Settings page).

Follow these steps to select a different default paper size (example procedure):

- 1 Click CONFIGURE DEVICE.
- 2 Click **PRINTING**. The blue **PRINTING** title bar appears in the lower portion of the screen.
- 3 Click the arrow in the **DEFAULT PAPER SIZE** drop-down menu, and select the paper size you want to be the default (for example, you can change the default paper size from **LETTER** to **LEGAL**).
- 4 Click Apply.

# **Email Server**

Use the Email Server page to configure e-mail settings for outgoing and incoming e-mail. Settings on this page allow the device to send and receive e-mail messages, including product alerts. The following illustration, table, and procedures describe how to use this page.

|                      | hp LaserJet 9065mfp / 192.168.0.10<br>hp LaserJet 9065mfp |                                          |                        |
|----------------------|-----------------------------------------------------------|------------------------------------------|------------------------|
| Information Sett     | Ings Networking                                           |                                          | <u>Log In</u>          |
| 1                    |                                                           |                                          |                        |
| Configure Device     | Email Server                                              |                                          |                        |
| Email Server         |                                                           |                                          |                        |
| Alerts 2             | Outgoing Email                                            |                                          |                        |
| AutoSend             | Set outgoing email server values if u                     | sina amail alarta ay Auto Sand           |                        |
| Security             | Set outgoing email server values if u                     | sing email alerts of Autobend            |                        |
| Edit Other Links     | 🗹 Enable Outgoing Email                                   |                                          |                        |
| Device Information   | SMTP Server                                               | 192.68.00.00                             |                        |
| Language             | Domain Name                                               | your.company.com                         |                        |
| Date & Time          | 3 Device Email Address                                    | device@your.company.com                  |                        |
| Ordering Information | Incoming Email (not required for En                       | rail Alerts)                             |                        |
| Other Settings       |                                                           |                                          |                        |
| ON/OFF Schedule      | Set incoming email server values to                       | enable remote requests and commands to b | be sent to the device. |
| Copy Monitor         | 🗹 Enable Incoming Email                                   |                                          |                        |
|                      | POP3 Server                                               | 192.68.01.01                             |                        |
|                      | Device POP3 Username                                      | device                                   |                        |
| Other Links          | Password                                                  |                                          |                        |
| hp instant support   |                                                           |                                          |                        |
| Product Support      |                                                           |                                          | Apply Cancel           |

| Callout | Area on the page     | Information or capability provided by the area                                                                                                    |
|---------|----------------------|----------------------------------------------------------------------------------------------------|
| 1       | EWS tabs and menus   | For more information, see "Navigating through the HP Embedded Web Server" on page 5.                                                                                                    |
| 2       | Outgoing Email       | Configure outgoing e-mail if you intend to use the Alerts or AutoSend features. For more information, see "Using the Alerts page with a product" on page 25.                                                                   |
| 3       | Device Email Address | This is the product's e-mail address that appears in product alerts. This is <i>not</i> the e-mail address that you want to use when sending commands to the product. See "Sending e-mail commands to the product" on page 29. |

| Callout | Area on the page                                     | Information or capability provided by the area                                                                                                    |  |
|---------|------------------------------------------------------|----------------------------------------------------------------------------------------------------|--|
| 4       | Incoming Email (not<br>required for Email<br>Alerts) | Configure incoming e-mail if you intend to request information pages<br>from the product by using e-mail messages. For more information, see<br>"Sending e-mail commands to the product" on page 29. |  |

## Configuring outgoing e-mail

It is necessary to configure outgoing e-mail if you intend to use the Alerts or AutoSend feature.

- 1 Gather the following information. (Your organization's network or e-mail administrator typically provides the information that is required to configure outgoing mail.)
  - The IP address of the simple mail transfer protocol (SMTP) mail server on your network. The EWS uses the SMTP Server IP address to relay e-mail messages to other computers.
  - The e-mail domain name suffix that is used to address e-mail messages within your organization.
- 2 Select the Enable Outgoing Email check box.
- 3 Type the SMTP server IP address in the SMTP Server text box.
- 4 Type the domain name, and then click **Apply** to save the changes.

## Configuring incoming e-mail

You should configure incoming e-mail if you intend to request information pages from the product by using e-mail messages. For more information, see "Sending e-mail commands to the product" on page 29.

1 Establish a Post Office Protocol 3 (POP3) mailbox account for the product on a mail server within your organization's network.

Each POP3 account requires a username and a password. The username combined with the product's domain name (which is specified in the outgoing mail configuration) is the e-mail address for the product. For example, if the POP3 mailbox account username is "product" and the POP3 server is "hp.com", the product's e-mail address will be "product@hp.com".

Note Each product that is configured for incoming mail must have its own POP3 mailbox account on your network's e-mail server.

The POP3 mailbox accounts are typically configured by your organization's network or e-mail administrator.

- 2 Select the Enable Incoming Email check box.
- 3 Type the IP address of the POP3 mail server in the POP3 Server text box.
- 4 Type username and password for the product's mailbox account, and then click **Apply** to save the changes.

From the Alerts page, IT administrators can set up the product to send alerts to anyone through e-mail messages. When configured, alerts are automatically triggered about supplies and paper path status, as well as service and advisory information. More than one individual can receive alerts, with each person receiving only specific alerts. For example, an administrative assistant might be responsible for ordering toner or fixing jams, and could receive advanced warning when toner is low or a paper jam occurs. Similarly, the long-life supplies might be handled by an external service provider who could receive alerts about performing device maintenance, loading the front or rear stapler, and similar needs.

You can create as many as four different destination lists, with up to 20 recipients for each list. The following illustration, table, and procedures describe how to use this page.

Note

In order for alerts to function, outgoing e-mail must be enabled. To enable outgoing mail, see "Configuring outgoing e-mail" on page 23.

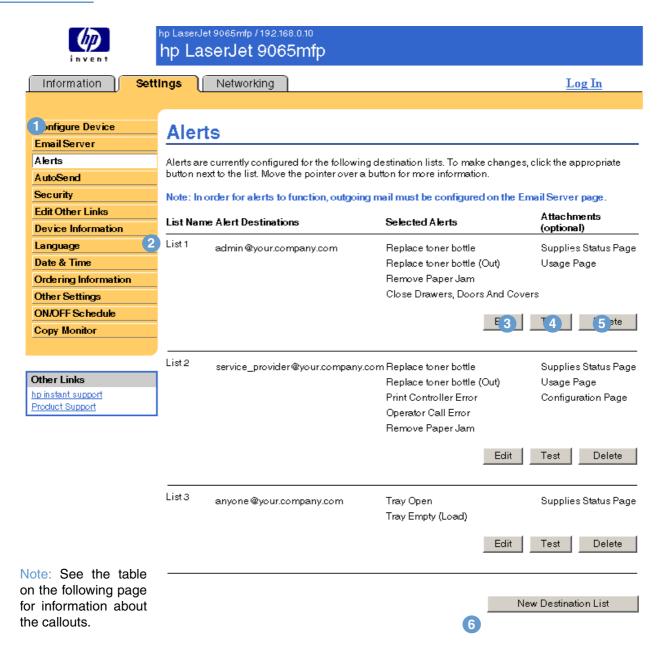

| Callout | Area on the page         | Information or capability provided by the area                                       |
|---------|--------------------------|--------------------------------------------------------------------------------------|
| 1       | EWS tabs and menus       | For more information, see "Navigating through the HP Embedded Web Server" on page 5. |
| 2       | Destination list summary | Lists the current selections for each destination.                                   |
| 3       | Edit                     | Click to make changes to the destination or destination list.                        |
| 4       | Test                     | Click to send a test alert to the destination or destination list.                   |
| 5       | Delete                   | Click to delete the destination or destination list.                                 |
| 6       | New Destination List     | Click to define the settings for a new destination list for alerts.                  |

### Using the Alerts page with a product

This section contains information about these alerts features:

- "To configure alerts" on page 25
- "To test the configuration of a destination list" on page 28
- "To delete destinations and destination lists" on page 29

#### To configure alerts

You can create as many as four different destination lists, with up to 20 recipients for each list.

- **1** Do one of the following:
  - To create a new destination list, click New Destination List.
    -Or-
  - To modify an existing destination list, click Edit next to the list that you want to modify.

Note For more information about testing or deleting an alert, see "To test the configuration of a destination list" on page 28 and "To delete destinations and destination lists" on page 29.

#### The window that appears looks similar to the following illustration.

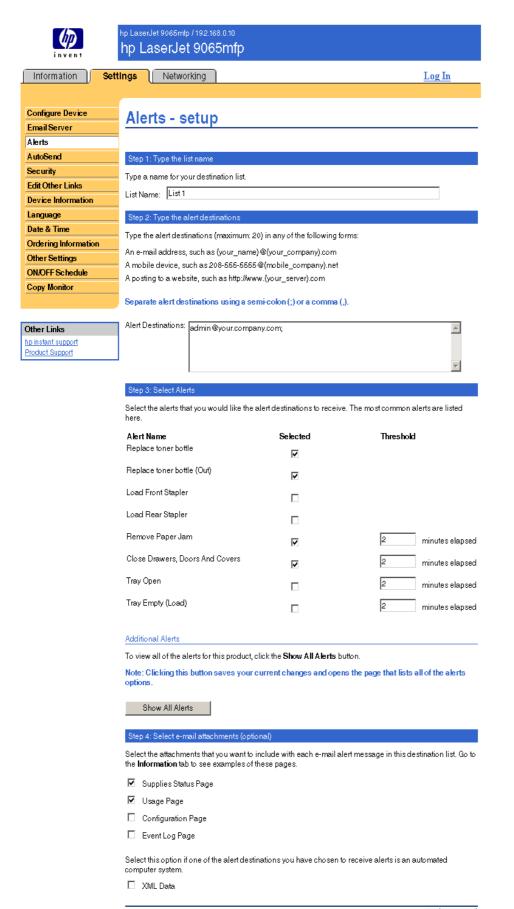

- 2 Type a name for the List Name field, such as Service or Supplies.
- **3** Type the e-mail addresses for people who you want to receive alerts. In enterprise environments, system administrators can route e-mail addresses to list servers or URLs for expanded alerts. Add multiple destinations by separating each destination with a comma or semicolon.
- 4 Select the check box for the alerts that you want to be sent with this destination list. (To see all of the alerts that are available for the product, click **Show All Alerts**.)
- 5 Where applicable, set the threshold value for the individual alerts.

The threshold value for service alerts and for the paper path alerts is a user-specified number of minutes. This is the amount of time that an event will be ignored before an e-mail alert message is sent. For example, you might want to set the threshold value for the "Tray Open" alert to 10 minutes to allow someone to close the tray after loading the tray or clearing a jam.

- 6 Select the attachments that you want to be included with your e-mail alert messages. These attachments can include Supplies Status Page, Usage Page, Configuration Page, Event Log, and XML Information. (Go to the Information tab to see examples of the pages.) The XML Information option should be selected if one of the destinations you have chosen to receive alerts is an automated computer system. Each item that you select will be attached to the e-mail; for example, if you selected Usage Page and Event Log, you would receive one e-mail message with two attachments, one for each selection. If you also selected the XML Information option, you would receive one e-mail message with three attachments one attachment for the Usage Page in HTML, one for the Event Log in HTML, and a third consisting of instant support information in a text file attachment with an .XML extension.
- 7 Click **Apply** to save the information.
- 8 Repeat steps 1 through 7 for each additional list or destination.
- Note To test the configuration of a destination list, see "To test the configuration of a destination list" on page 28.

#### To test the configuration of a destination list

1 Click the **Test** button next to the destination list that you want to test.

The following window appears. More than one destination can be tested from this window.

| Information                                                                                                    | Settings Networking Log In                                                                                                    |  |  |
|----------------------------------------------------------------------------------------------------|----------------------------------------------------------------------------------------------------|--|--|
|                                                                                                    |                                                                                                    |  |  |
| Configure Device                                                                                                    | Alerts - test                                                                                                    |  |  |
| Email Server                                                                                                    | Alerts - test                                                                                                    |  |  |
| Alerts                                                                                                    | Now and a boot to an a boot of a total and a boot of a boot day to a first for a first OK to a condition to a first one first                                                    |  |  |
| AutoSend                                                                                                    | You are about to send a test alert to the selected alert destinations. Click OK to send the test, or click<br>Cancel to return to the main Alerts page without sending the test. |  |  |
| Security                                                                                                    |                                                                                                    |  |  |
| Edit Other Links                                                                                                    | Alert Destinations:                                                                                                    |  |  |
| Device Information                                                                                                    |                                                                                                    |  |  |
| Language                                                                                                    | By default, the return address on the test alert is the product's e-mail address. To receive any response that                                                                   |  |  |
| Date & Time         By default, the return address on the test alert is the product sie-mail address. To receive is generated from this test, type your own e-mail address in the following box. |                                                                                                    |  |  |
| Ordering Informati                                                                                                    | ion Return Address: device @your.company.com                                                                                                    |  |  |
| Other Settings                                                                                                    |                                                                                                    |  |  |
| ON/OFF Schedule                                                                                                    | Message Text:                                                                                                    |  |  |
| Copy Monitor                                                                                                    | This is a test alert. You have received this alert because you have been selected to receive information                                                                         |  |  |
|                                                                                                    | about the following product.                                                                                                    |  |  |
|                                                                                                    |                                                                                                    |  |  |
| Other Links                                                                                                    | The product does not need attention at this time.                                                                                                    |  |  |
| hp instant support                                                                                                    | Product:                                                                                                    |  |  |
| Product Support                                                                                                    | hp LaserJet 9065mfp                                                                                                    |  |  |
|                                                                                                    |                                                                                                    |  |  |
|                                                                                                    | Currently selected alerts:                                                                                                    |  |  |
|                                                                                                    | Replace toner bottle                                                                                                    |  |  |
|                                                                                                    | Replace toner bottle (Out)<br>Remove Paper Jam                                                                                                    |  |  |
|                                                                                                    | Close Drawers, Doors And Covers                                                                                                    |  |  |
|                                                                                                    |                                                                                                    |  |  |
|                                                                                                    | Currently selected attachments:                                                                                                    |  |  |
|                                                                                                    | Supplies Status Page                                                                                                    |  |  |
|                                                                                                    | Usage Page                                                                                                    |  |  |
|                                                                                                    | Thank you for using Hewlett-Packard products!                                                                                                    |  |  |
|                                                                                                    | If you want additional notes to appear at the beginning of the test alert, type the information in the following<br>box.                                                         |  |  |
|                                                                                                    | Your Notes<br>(optional):                                                                                                    |  |  |
|                                                                                                    |                                                                                                    |  |  |

OK Cancel

- 2 Select the destinations that you want to test.
- **3** The return address is the product's e-mail address. Type your e-mail address if you would like to receive any errors that are generated from the test alert (for example, to be notified of an incorrect destination address).
- 4 If applicable, type additional information that you would like to appear at the beginning of the e-mail alert message in the **Your Notes (optional)** text field.

5 Click OK.

#### To delete destinations and destination lists

You can delete a destination or destination list by clicking the **Delete** button next to the destination or destination list that you want to delete. Click **OK** to confirm the deletion.

#### Sending e-mail commands to the product

Another method for receiving information pages is by requesting them from the product. When outgoing and incoming mail are configured, the product can attach information pages, such as the Supplies Status page or the Configuration Page, to e-mail messages. You can use this feature to solve a problem or check the status of supplies.

#### To request information pages by using an e-mail message

When composing a message to the product, you must properly format the **To**, **From**, and **Subject** fields in your e-mail program.

- 1 Enable the outgoing and incoming e-mail by following the instructions that are listed in this chapter. (For more information, see "Email Server" on page 22.)
- 2 From your e-mail program, compose a message to the product by completing the following steps:
  - a In the **To** field, type the product's e-mail address. The username combined with the product's domain name (which is specified in the outgoing mail configuration) is the e-mail address for the product. For example, if the POP3 mailbox account username is "product" and the POP3 server is "hp.com", the product's e-mail address will be "product@hp.com".
  - **b** Your e-mail program should automatically complete the **From** field as your return e-mail address.
  - **c** In the **Subject** field, type the appropriate text for the format and page that you would like to attach. You can request a Configuration page, a Supplies Status page, or an AutoSend page. For example, if you would like to attach the Configuration page in HTML format, type "this.configpage?configpage=email&format=html".

| Page                 | HTML format                                        | XML format                                        |
|----------------------|----------------------------------------------------|---------------------------------------------------|
| Configuration page   | this.configpage?configpage<br>=email&format=html   | this.configpage?configpage<br>=email&format=xml   |
| Supplies Status page | this.configpage?suppliespage<br>=email&format=html | this.configpage?suppliespage<br>=email&format=xml |
| AutoSend page        | not applicable                                     | this.configpage?autosend<br>=email&format=xml     |

#### 3 Click Send.

The product checks for new e-mail messages once every 3 minutes. When the product receives the e-mail message, it generates a reply and sends the requested information back to the sender's e-mail address (as specified in the **From** field of the original e-mail message).

Note Depending on delays in the network and your organization's mail server, a response might take from 1 minute to several hours to arrive back in your e-mail program's Inbox.

If the **To**, **From**, and **Subject** fields are not properly formatted in your e-mail message, the product does not send a message in response.

# **AutoSend**

Use the AutoSend page to send device configuration and supplies usage information periodically to your service provider. This feature enables you to have a relationship with Hewlett-Packard or another service provider to provide you with services that include, but are not limited to, proactive toner replacement, pay-per-page contracts, support agreements, and usage tracking. The following illustration, table, and procedure describe how to use this page.

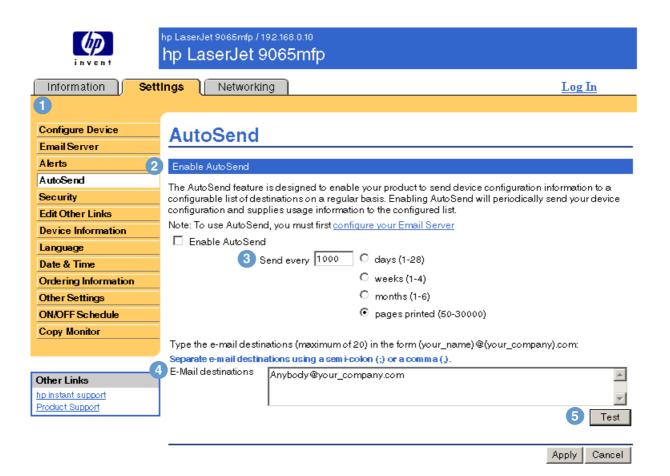

| Callout | Area on the page      | Information or capability provided by the area                                                                                                    |
|---------|-----------------------|----------------------------------------------------------------------------------------------------|
| 1       | EWS tabs and menus    | For more information, see "Navigating through the HP Embedded Web Server" on page 5.                                                                                                    |
| 2       | Enable AutoSend       | Select this check box to enable the AutoSend feature.                                                                                                    |
| 3       | Send every [interval] | Select the interval at which you want the product to send the product configuration and supplies usage information to the destinations configured in the <b>E-Mail destinations</b> field. |
| 4       | E-Mail destinations   | Save a list of up to 20 e-mail addresses to receive the device configuration information. Each e-mail address can be up to 50 characters long.                                             |
| 5       | Test                  | When you press the <b>Test</b> button, your settings are saved and the information is sent immediately, enabling you to ensure that the recipient receives the messages.                   |

#### To enable the AutoSend feature

- 1 Enable the outgoing and incoming e-mail by following the instructions that are listed in this chapter. (For more information, see "Email Server" on page 22.)
- 2 Select the Enable AutoSend check box.
- 3 Click an option to specify the interval at which you want the product to send the product configuration and supplies usage information to the e-mail recipients determined in the next step, and then type the number of days, weeks, months, or pages printed.
- 4 Configure up to 20 destination e-mail addresses, using the format shown.
- 5 Click Apply.

## Security

The following illustration and table describe how to use this page.

|                                              | hp LaserJet 9065mfp / 192.168.0.10<br>hp LaserJet 9065mfp                                           |                                                                                       |
|----------------------------------------------|----------------------------------------------------------------------------------------------------|---------------------------------------------------------------------------------------|
| Information Sett                             | tings Networking                                                                                    | <u>Log In</u>                                                                         |
| 1                                            |                                                                                                    |                                                                                       |
| Configure Device                             | Security                                                                                            |                                                                                       |
| Email Server                                 |                                                                                                    |                                                                                       |
| Alerts 2                                     | Set Password                                                                                        |                                                                                       |
| AutoSend                                     |                                                                                                    |                                                                                       |
| Security                                     | a security password can be set to prevent unait<br>gaining access to functionality reserved for the | authorized users from remotely configuring the printer or<br>e network administrator. |
| Edit Other Links                             | Username admin                                                                                      |                                                                                       |
| Device Information                           | New Password                                                                                        |                                                                                       |
| Language                                     | Verify Password                                                                                     |                                                                                       |
| Date & Time                                  | ,                                                                                                   |                                                                                       |
| Ordering Information 3                       | Set Options                                                                                         |                                                                                       |
| Other Settings<br>ON/OFF Schedule            | 🗹 Print Page                                                                                        |                                                                                       |
| Copy Monitor                                 | Display On Device Status Page                                                                       |                                                                                       |
|                                              | 🗹 Stop Button                                                                                       |                                                                                       |
|                                              | Continue Button                                                                                     |                                                                                       |
| Other Links                                  |                                                                                                    |                                                                                       |
| <u>hp instant support</u><br>Product Support |                                                                                                    | Apply Cancel                                                                          |
|                                              | 1                                                                                                   |                                                                                       |

| Callout | Area on the page   | Information or capability provided by the area                                                                                                    |
|---------|--------------------|----------------------------------------------------------------------------------------------------|
| 1       | EWS tabs and menus | For more information, see "Navigating through the HP Embedded Web Server" on page 5.                                                                                                    |
| 2       | Set Password       | Set a password to control who can gain access to the HP EWS<br>Settings and Networking tabs. After the password has been set,<br>users are prompted to type a password when they open the HP<br>EWS Settings and Networking pages. |
| 3       | Set Options        | Select the control-panel buttons that you want to appear on the Device Status page (on the <b>Information</b> tab).                                                                                                    |
| 4       | Print Page         | When selected, makes the HP EWS Print page available to the general user in the Information tab menu.                                                                                                    |

## **Edit Other Links**

Use the Edit Other Links page to add up to five customized links to the Web sites of your choice. These links appear throughout the HP Embedded Web Server pages, in the **Other Links** box beneath the left navigational bar, together with the two permanent links (**hp instant support** and **Product Support**) that have already been established. The following illustration, table, and procedures describe how to use this page.

|                                       | hp LaserJet 9065mfp / 192.168.0.10<br>hp LaserJet 9065mfp |               |
|---------------------------------------|-----------------------------------------------------------|---------------|
| Information <b>Sett</b>               | Ings Networking                                           | <u>Log In</u> |
| 1                                     |                                                           |               |
| Configure Device                      | Edit Other Links                                          |               |
| Email Server                          |                                                           |               |
| Alerts 2                              | Add Link                                                  |               |
| AutoSend                              |                                                           |               |
| Security                              | URL                                                       |               |
| Edit Other Links                      | Name                                                      |               |
| Device Information                    | Add Link                                                  |               |
| Language 3                            |                                                           |               |
| Date & Time                           | User-defined Links                                        |               |
| Ordering Information                  |                                                           |               |
| Other Settings                        |                                                           |               |
| ON/OFF Schedule                       |                                                           |               |
| Copy Monitor                          |                                                           |               |
|                                       | Remove Selected Link                                      |               |
|                                       |                                                           |               |
| Other Links                           |                                                           |               |
| hp instant support<br>Product Support |                                                           |               |

| Callout | Area on the page   | Information or capability provided by the area                                       |
|---------|--------------------|--------------------------------------------------------------------------------------|
| 1       | EWS tabs and menus | For more information, see "Navigating through the HP Embedded Web Server" on page 5. |
| 2       | Add Link           | Add a user-defined link.                                                             |
| 3       | User-defined Links | Lists the user-defined links that have been added. Use this area to delete links.    |

4

| Callout | Area on the page | Information or capab | pility provided by the area                                                                                                    |
|---------|------------------|----------------------|----------------------------------------------------------------------------------------------------|
| 4       | Other Links      | hp instant support   | Connect to Web resources that help you to<br>solve specific problems and determine<br>what additional services are available for<br>your product. (Detailed information,<br>including serial number, error conditions,<br>and status, is forwarded to<br>Hewlett-Packard's Customer Care.<br>Hewlett-Packard treats this information as<br>confidential.) |
|         |                  | Product Support      | Gain access to specific product help from the HP Web site.                                                                                                    |
|         |                  | My Service Provider  | Connect to the home page of your service<br>provider. This link appears only if it has<br>been configured by the service provider.                                                                                                    |
|         |                  | My Service Contract  | Connect to a page that displays the terms<br>and limits of your service contract. This link<br>appears only if it has been configured by<br>the service provider.                                                                                                    |

## Adding a link

- 1 Under Add Link, type the URL and the name as you would like them to appear in the HP Embedded Web Server.
- 2 Click Add Link.

## **Removing a link**

- 1 Under User-defined Links, select the link or links that you would like to remove.
- 2 Click Remove Selected Link.

## **Device Information**

Use the Device Information page to provide a name of your choice for the device, assign an asset number, and configure the company name, person to contact about the device, and the device's physical location. The product IP address, product model, product number, and serial number are also available on this page.

|                                                     | hp LaserJet 9065mfp / 192.168.0.10<br>hp LaserJet 9065m1 | fp                  |               |
|-----------------------------------------------------|----------------------------------------------------------|---------------------|---------------|
| Information Sett                                    | Ings Networking                                          |                     | <u>Log In</u> |
|                                                     |                                                          |                     |               |
| Configure Device                                    | <b>Device Informat</b>                                   | ion                 |               |
| Email Server                                        |                                                          |                     |               |
| Alerts                                              | Device Name:                                             | hp LaserJet 9065mfp |               |
| AutoSend                                            | Asset Number:                                            |                     |               |
| Security                                            | Company Name:                                            | yourcompany         |               |
| Edit Other Links                                    | Contact Person:                                          | anybody             |               |
| Device Information                                  | Device Location:                                         | floor 7 room 2      |               |
| Language                                            | IP Address:                                              | 192.168.0.10        |               |
| Date & Time                                         | Product Name:                                            | hp LaserJet 9065mfp |               |
| Ordering Information                                | Device Model:                                            | CXXXXA              |               |
| Other Settings                                      | Device Serial Number:                                    | CNZZX91001          |               |
| ON/OFF Schedule                                     |                                                          |                     |               |
| Copy Monitor                                        |                                                          |                     | Apply Cancel  |
|                                                     |                                                          |                     |               |
|                                                     |                                                          |                     |               |
| Other Links                                         |                                                          |                     |               |
| <u>hp instant support</u><br><u>Product Support</u> |                                                          |                     |               |

Note

If you make any changes on the Device Information page, click **Apply** to save the changes.

The information that is typed here appears on the Device Information page that can be opened from the **Information** tab. It also appears in e-mail messages that are sent from the product. This might be useful if you need to locate the product to replace supplies or fix a problem.

## Language

Use the Language page to select the language in which the HP Embedded Web Server pages appear. The following illustration and table describe how to use this page.

|                                       | hp LaserJet 9065mfp / 192.168.0.10<br>hp LaserJet 9065mfp |               |
|---------------------------------------|-----------------------------------------------------------|---------------|
| invent                                | np Lasenset soosinip                                      |               |
| Information Sett                      | Ings Networking                                           | <u>Log In</u> |
| 1                                     |                                                           |               |
| Configure Device                      | Language                                                  |               |
| EmailServer                           |                                                           |               |
| Alerts 2                              | 🔨 View Pages in Browser Language                          |               |
| AutoSend 3                            | O View Pages in Device Language                           |               |
| Security 4                            | 🔨 Select A Language ENGLISH 📃                             |               |
| Edit Other Links                      |                                                           |               |
| Device Information                    |                                                           | Apply Cancel  |
| Language                              |                                                           |               |
| Date & Time                           |                                                           |               |
| Ordering Information                  |                                                           |               |
| Other Settings                        |                                                           |               |
| ON/OFF Schedule                       |                                                           |               |
| Copy Monitor                          |                                                           |               |
|                                       |                                                           |               |
|                                       |                                                           |               |
| Other Links                           |                                                           |               |
| hp instant support<br>Product Support |                                                           |               |
|                                       |                                                           |               |

#### CAUTION

Selecting **View Pages in Device Language** or **Select a Language** changes the language for everyone who uses the HP Embedded Web Server.

| Callout | Area on the page                                                                                 | Information or capability provided by the area                                                                                                    |      |
|---------|--------------------------------------------------------------------------------------------------|----------------------------------------------------------------------------------------------------|------|
| 1       | EWS tabs and menus                                                                               | For more information, see "Navigating through the HP Embe<br>Web Server" on page 5.                                                                     | dded |
| 2       | View Pages in Browser<br>Language<br>(default)                                                   | Use this feature to detect which language is selected for you Web browser and displays the HP Embedded Web Server p in the same language.               |      |
| 3       | View Pages in Device<br>Language                                                                 | Use this feature to detect which language is selected for the product control panel and displays the HP Embedded Web Server pages in the same language. | 9    |
| 4       | 4 Select A Language Display the HP Embedded Web Server pages in the language from these choices: |                                                                                                    | ed   |
|         |                                                                                                  | English     Danish                                                                                                    |      |
|         |                                                                                                  | French     Norwegian                                                                                                    |      |
|         |                                                                                                  | German     Dutch                                                                                                    |      |
|         |                                                                                                  | Italian     Finnish                                                                                                    |      |
|         |                                                                                                  | Spanish     Portuguese                                                                                                    |      |
|         |                                                                                                  | Swedish                                                                                                    |      |

Note

The default language is the language that the Web browser is currently using. If your browser and control panel both use a language that is not available for the HP Embedded Web Server, English is selected as the default.

If you make any changes on the Language page, click Apply to save your changes.

## **Date & Time**

Use the Date & Time page to update the product time and configure the Network Time Server. The following illustration and table describe how to use this page.

|                                                                                                    | hp LaserJet 9065mfp / 192.168.0.10<br>hp LaserJet 9065mfp                                                                                                    |               |
|----------------------------------------------------------------------------------------------------|----------------------------------------------------------------------------------------------------|---------------|
| Information Set                                                                                      | Ings Networking                                                                                                    | <u>Log In</u> |
| A dens<br>A utoSend<br>Sec urity<br>Edit Other Links                                                 | Date & Time         Current Device Time         12 Nov 2003 12:43:10         Get Time         Advanced         Time Zone         (GMT-7:00)         ✓         Adjust clock for daylight saving / summer time |               |
| Language<br>Date & Time<br>Ordering Information<br>Other Settings<br>ON/OFF Schedule<br>Copy Monitor | Adjust clock for daylight saving / summer time                                                                                                    | Apply Cancel  |
| Other Links<br>hp instant support<br>Product Support                                                 |                                                                                                    |               |

| Callout | Area on the page                               | Information or capability provided by the area                                                                                                    |
|---------|------------------------------------------------|----------------------------------------------------------------------------------------------------|
| 1       | EWS tabs and menus                             | For more information, see "Navigating through the HP Embedded Web Server" on page 5.                                                                             |
| 2       | Current Device Time                            | Displays the device's time. If the time is incorrect, an IT administrator can change the time from the device's control panel.                                   |
| 3       | Get Time                                       | When clicked, updates the Current Device Time.                                                                                                    |
| 4       | Advanced                                       | The button connects you to a page where you can configure a Network Time Server.                                                                                 |
| 5       | Time Zone                                      | For each time zone selected, this setting adjusts the device time<br>by the difference in hours between the selected time zone and<br>Greenwich Mean Time (GMT). |
| 6       | Adjust clock for daylight saving / summer time | If selected, the device time is adjusted forward one hour.                                                                                                    |

The following illustration and table describe how to use the page that appears when you click the **Advanced** button.

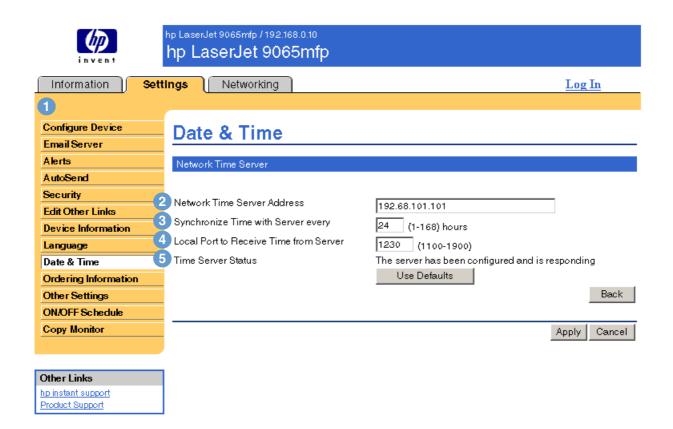

| Callout | Area on the page                       | Information or capability provided by the area                                                      |
|---------|----------------------------------------|----------------------------------------------------------------------------------------------------|
| 1       | EWS tabs and menus                     | For more information, see "Navigating through the HP Embedded Web Server" on page 5.                |
| 2       | Network Time Server Address            | Lists the IP address of a Network Time Server that the product uses to get the Current Device Time. |
| 3       | Synchronize Time with Server every     | Lists how often the product will refresh its current time with the Network Time Server.             |
| 4       | Local Port to Receive Time from Server | Lists the port that the product uses to receive data from the Network Time Server.                  |
| 5       | Time Server Status                     | Shows the current status of the connection to the Network Time Server.                              |

## **Ordering Information**

Use the Ordering Information page to write specific ordering information for supplies. The text boxes allow customization of ordering procedures. Messages can hold up to 255 characters.

The IT administrator can decide which ordering information is displayed for staples on the 'Supplies Status' page.

|                                       | hp LaserJet 9065mfp / 192.168.0.10<br>hp LaserJet 9065mfp                                                                                                    |
|---------------------------------------|----------------------------------------------------------------------------------------------------|
| Information Sett                      | Ings Networking Log In                                                                                                    |
| 1                                     |                                                                                                    |
| Configure Device<br>Email Server      | Ordering Information                                                                                                    |
| Alerts                                | This feature allows you to input specific supplies ordering information to be displayed on the Supplies<br>Status Page. Here you should add information like email address, URL, street address, phone number, |
| AutoSend                              | contact person, etc.                                                                                                    |
| Security<br>Edit Other Links          | Customer Installable                                                                                                    |
| Device Information                    | Current Staples Ordering Information:                                                                                                    |
| Language                              |                                                                                                    |
| Date & Time                           | Enter any relevant information to order staples (email address, URL, telephone number, etc):                                                                                                    |
| Ordering Information                  |                                                                                                    |
| Other Settings                        | Use Defaults                                                                                                    |
| ON/OFF Schedule                       | (Maximum of 255 characters allowed.)                                                                                                    |
| Copy Monitor                          |                                                                                                    |
|                                       | Apply Cancel                                                                                                    |
| Other Links                           |                                                                                                    |
| hp instant support<br>Product Support |                                                                                                    |

| Callout | Area on the page                                                                                    | Information or capability provided by the area                                                                                                    |
|---------|----------------------------------------------------------------------------------------------------|----------------------------------------------------------------------------------------------------|
| 1       | EWS tabs and menus                                                                                  | For more information, see "Navigating through the HP Embedded Web Server" on page 5.                                                                                                    |
| 2       | Current Staples Ordering Information                                                                | Customer-installable supplies include current staples ordering information. This area of the page appears only when you are logged in as an IT administrator.                                                                                                    |
| 3       | Enter any relevant information to order<br>supplies (email address, URL, telephone<br>number, etc): | The text box enables complete customization of ordering<br>information for service-related items, including detailed, supplier-<br>specific instructions. If the text exceeds 255 characters, an error<br>message will appear. This area of the page appears only when<br>you are logged in as an IT administrator. |
| 4       | Use Defaults                                                                                        | The following message appears when you click the <b>Use Defaults</b> button: "Hewlett-Packard staples can be ordered on the internet, on-line through your printer software or by calling an authorized reseller. Refer to your device User Guide for instructions."                                                |

## **Other Settings**

The Other Setting page displays the configuration of the paper trays and the auto shut-off feature. You can also use this page to configure the paper-tray type and auto shut-off settings. The Other Settings page is shown in the following illustration and described in the following table.

| invent                                                    | hp LaserJet 9065mfp / 19<br>hp LaserJet 9(               |                                    |          |               |
|-----------------------------------------------------------|----------------------------------------------------------|------------------------------------|----------|---------------|
| Information Sett                                          | Ings Networking                                          | 9                                  |          | <u>Log In</u> |
| 1                                                         |                                                          |                                    |          |               |
| Configure Device<br>Email Server                          | Other Settin                                             | ngs                                |          |               |
| Alerts                                                    | Paper Handling                                           |                                    |          |               |
| AutoSend<br>Security<br>Edit Other Links                  | TRAY 1 SIZE<br>TRAY 1 TYPE<br>TRAY 2 SIZE                | LETTER<br>PLAIN<br>A3              |          |               |
| Device Information                                        | TRAY 2 TYPE<br>TRAY 3 SIZE<br>TRAY 3 TYPE                | PLAIN<br>B4(JIS)<br>PLAIN          | <b>•</b> |               |
| Ordering Information<br>Other Settings<br>ON/OFF Schedule | TRAY 4 SIZE<br>TRAY 4 TYPE<br>TRAY 5 SIZE<br>TRAY 5 TYPE | LETTER<br>PLAIN<br>LETTER<br>PLAIN | •        |               |
| Copy Monitor                                              | Powersave Time                                           |                                    |          |               |
| Other Links hp instant support Product Support            | AUTO SHUT OFF                                            | 240 MINUTES                        |          | Apply Cancel  |

| Callout | Area on the page   | Information or capability provided by the area                                                                                                    |
|---------|--------------------|----------------------------------------------------------------------------------------------------|
| 1       | EWS tabs and menus | For more information, see "Navigating through the HP Embedded Web Server" on page 5.                                                                   |
| 2       | TRAY TYPE          | Select paper type for each configurable tray.                                                                                                    |
| 3       | AUTO SHUT OFF      | This setting determines the amount of idle time that elapses before the device shuts off automatically. Settings range from 30 minutes to 240 minutes. |

## Using the Paper Handling menu

To select the paper type for Tray 2, select **LETTERHEAD** from the list next to TRAY 2TYPE and click **Apply** to save the change. This procedure is provided *only* as an example. Other menu items can be set in a similar manner.

Note Print drivers and software programs frequently override selections that are made in the Other Settings page. For more information, see the user guide that came with your product. All changes are reflected on the Printer Status page, the Configuration page and on the device's control panel.

## **ON/OFF Schedule**

The ON/OFF schedule enables an IT Administrator to schedule copier shutdowns/wakeups on a daily basis. For example, the copier can be set to wake up at 08:00 and shut down at 18:00 hours. There can only be one time setting per day; however, each day can have a different wakeup and shutdown time. Additionally, there is also a lunch time setting that enables a set time when the copier will shut down and wake up for lunch.

|                                       | hp LaserJet 9065mfp / 192.168.0.10<br>hp LaserJet 9065mfp                                                                                                    |                           |
|---------------------------------------|----------------------------------------------------------------------------------------------------|---------------------------|
|                                       | tings Networking                                                                                                    | <u>Log In</u>             |
| 1                                     |                                                                                                    |                           |
| Configure Device                      | ON/OFE Schodula                                                                                                    |                           |
| EmailServer                           | ON/OFF Schedule                                                                                                    |                           |
| Alerts                                | Enable ON/OFF Schedule                                                                                                    |                           |
| AutoSend                              | The ON/OFF Schedule is a device management function that shuts down power to                                                                                                   | the machine on a daily    |
| Security                              | or hourly basis, and can be programmed specifically for lunch breaks, weekends a                                                                                               |                           |
| Edit Other Links                      | the device is not required.                                                                                                    |                           |
| Device Information                    | 2 🗆 Enable ON/OFF Schedule                                                                                                    |                           |
| Language                              | Timer Interrupt Password                                                                                                    |                           |
| Date & Time<br>Ordering Information   | Use this mode to establish a 4-digit PIN for using Timer Interrupt function. The defa                                                                                          | ult PIN of 0000 allows    |
| Other Settings                        | the timer function to be interrupted without entering the PIN.                                                                                                    |                           |
| ON/OFF Schedule                       | Enter Timer Interrupt Password                                                                                                    |                           |
| Copy Monitor                          | Confirm Timer Interrupt Password                                                                                                    |                           |
|                                       |                                                                                                    |                           |
|                                       | Timer Action ON/OFF Setting                                                                                                    |                           |
| Other Links                           | Use this function to set the On/Off condition of the device for a given month. Set the<br>specific days or collectively, for all Mondays through Sundays of the given month. T |                           |
| hp instant support<br>Product Support | collective: On for Mondays through Saturdays, and Off for Sundays.                                                                                                    | -                         |
| Product support                       |                                                                                                    |                           |
|                                       | November 🗾 2003 💌 Update calendar                                                                                                    |                           |
|                                       | Select the days the device will be on (November / 2003)                                                                                                    |                           |
|                                       | □ Sun ☑ Mon ☑ Tue ☑ Wed ☑ Thu ☑ Fri □ Sat                                                                                                    |                           |
|                                       |                                                                                                    |                           |
|                                       | □ 3 <b>▼</b> 4 <b>▼</b> 5 <b>▼</b> 6 <b>▼</b> 7 <b>▼</b> 8 <b>▼</b> 9                                                                                                    |                           |
|                                       |                                                                                                    |                           |
|                                       |                                                                                                    |                           |
|                                       |                                                                                                    |                           |
|                                       |                                                                                                    |                           |
|                                       | Note: before selecting another month, click Apply to store the current month setting                                                                                           | S.                        |
|                                       | Time O subs -                                                                                                    |                           |
|                                       | Timer Setting<br>Use this function to set the On/Off times in hours and minutes for each day of the we                                                                         | eek or set the collective |
|                                       | time for the entire week, i.e., the same On/Off time for each day.                                                                                                    |                           |
|                                       | Week Day Power Up Power Down 🙆 Lunch Hour Off Se                                                                                                    |                           |
|                                       | Sunday 00 : 00 10 : 20 Enable Lunch                                                                                                    | Hour                      |
|                                       | Monday 07 : 30 10 : 20 9 Power Down Po                                                                                                    | wer Up                    |
|                                       | Tuesday 05 · 00 10 · 20                                                                                                    | - : 00                    |
|                                       | Wednesday 07 : 45 10 : 20                                                                                                    |                           |
| Note: See the table                   | Thursday 09 : 00 10 : 20                                                                                                    |                           |
| on the following page                 | Friday 07 : 00 10 : 20                                                                                                    |                           |
| for information about the callouts.   | Saturday 00 : 00 10 : 20                                                                                                    |                           |

Apply Cancel

| Callout | Area on the page                                    | Information or capability provided by the area                                                                                                    |
|---------|-----------------------------------------------------|----------------------------------------------------------------------------------------------------|
| 1       | EWS tabs and menus                                  | For more information, see "Navigating through the HP Embedded Web Server" on page 5.                                                                                                    |
| 2       | Enable ON/OFF Schedule                              | The <b>ON/OFF Schedule</b> check box is clear (not selected) by default.                                                                                                    |
| 3       | Enter Timer Interrupt Password                      | Set a password that allows users to turn the copier on when it is<br>in the off mode. When the setting is 0000 (the default setting),<br>users are not required to enter a password to turn on the copier. |
| 4       | Confirm Timer Interrupt Password                    | Type the Timer Interrupt Password to confirm the timer-<br>interruption password.                                                                                                    |
| 5       | Select month and year                               | Select the month and year for which you are configuring the ON/<br>OFF schedule.                                                                                                    |
| 6       | Select the days the device will be on               | Select the days on which to use the ON/OFF schedule. These selections will be in effect for all months unless specifically changed.                                                                        |
| 7       | Timer Setting - Weekday Power Up and Power Down     | For each day of the week, set the time to turn copying on and off.                                                                                                    |
| 8       | Lunch Hour Off Setting                              | Select this check box to turn copying off during lunch.                                                                                                    |
| 9       | Lunch Hour Off Setting - Power Down<br>and Power UP | Set the time (in hours and minutes) to turn copying off for lunch and on again after lunch.                                                                                                    |

## **Copy Monitor**

The Copy Monitor page displays and provides configuration settings for the device's Electronic Copy Monitor (ECM) feature. ECM authenticates and tracks copies on a per-user basis. The Copy Monitor stores up to 1,000 personal identification numbers (PINs). Each PIN is a unique, 8-digit password that represents a separate account that can be used for billing and record keeping. An 8-character user name can also be associated with each PIN. Each user name must be unique.

When ECM is enabled, users are required to enter a password at the control panel in order to make copies. Besides authenticating, ECM also tracks the number of copies a user makes.

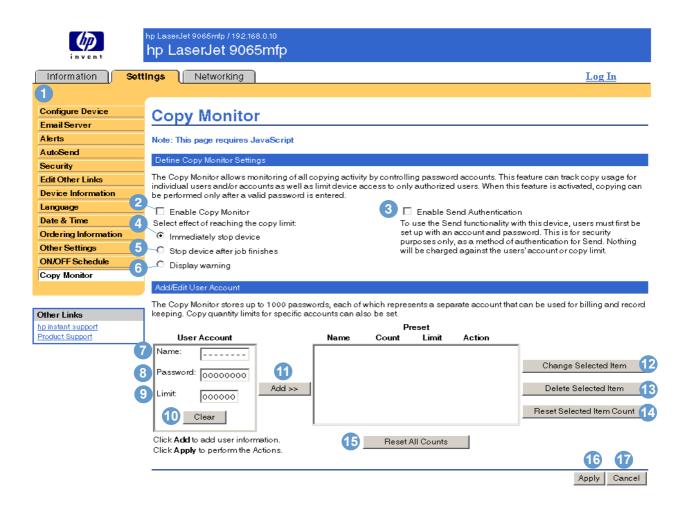

| Callout | Area on the page           | Information or capability provided by the area                                       |
|---------|----------------------------|--------------------------------------------------------------------------------------|
| 1       | EWS tabs and menus         | For more information, see "Navigating through the HP Embedded Web Server" on page 5. |
| 2       | Enable Copy Monitor        | Select this box to turn on passwords for copying.                                    |
| 3       | Enable Send Authentication | Select this box to turn on passwords for sending.                                    |

| Callout | Area on the page               | Information or capability provided by the area                                                                                                    |
|---------|--------------------------------|----------------------------------------------------------------------------------------------------|
| 4       | Immediately stop device        | Select this option to stop the device immediately when the copy count limit is reached.                                                                                                    |
| 5       | Stop device after job finishes | When this option is selected, the device stops printing when the user's copy count is reached, after finishing the current print job.                                                                                                    |
| 6       | Display warning                | Select this option to display a warning that the copy count limit<br>has been reached. The warning message appears in the copy<br>menu of the device control panel.                                                                                                    |
| 7       | Name:                          | The user name that you type in this field can be up to eight<br>alphanumeric characters in length. It can also contain the<br>following special characters: hyphen (-), forward slash (/),<br>opening parenthesis ((), and closing parenthesis ()). Each user<br>name must be unique.                                                  |
| 8       | Password:                      | Type an 8-digit numeric password. Each password must be unique.                                                                                                    |
| 9       | Limit:                         | Set the number of copies that the user can make. The minimum setting is 0; the maximum is 999,999 copies.                                                                                                    |
| 10      | Clear                          | Click this button to clear the settings for the name, password, and limit.                                                                                                    |
| 1       | Add                            | After setting a new user account in the User Account area, click<br>this button to add the user name to the Copy Monitor list. The<br>change occurs only in the browser. To put the change into effect,<br>click <b>Apply</b> . If you change your mind, click <b>Cancel</b> , and no<br>change is made in the Copy Monitor.           |
| 12      | Change Selected Item           | Click this button to edit the selected user account. If you select<br>more than one user, information for the first user appears in the<br>User Account area, where you can change the user account<br>information. After changing it, you must click <b>Add</b> to return the<br>modified user account back to the Copy Monitor list. |
| 13      | Delete Selected Item           | After you select a user name, click this button to delete the account. You can select more than one user account to delete.                                                                                                    |
| 14      | Reset Selected Item Count      | Select this button to reset to zero the copy counts for the selected user name. You can select more than one user name and perform this operation for all of them at once.                                                                                                    |
| 15      | Reset All Counts               | Select this button to reset all counts to zero. A new confirmation page will be opened, so that you can confirm the operation or return to the Copy Monitor page without resetting any count.                                                                                                    |
| 16      | Арріу                          | Click this button to send all changes made in the Copy Monitor<br>list to the device. The <b>Action</b> column indicates the action that will<br>go into effect for each user account when you press <b>Apply</b> .                                                                                                    |
| 17      | Cancel                         | Click this button to revert to the Copy Monitor settings that were<br>in effect before you made any changes in the browser.                                                                                                    |

# 4 Managing network operation from the Networking pages

## **Overview**

Use the Networking pages to configure and manage your device on your network. The appearance and features of the Networking pages will differ, depending on the model and version of your HP Jetdirect print server. The following screen is similar to what you might see when you click **Networking**. From the left navigational bar, click the Networking menu for the page that you want to view.

|    |                                                       | earwa13 / 192.168.0.10<br>p LaserJet 9065mf  | īp                                                                               |
|----|-------------------------------------------------------|----------------------------------------------|----------------------------------------------------------------------------------|
|    | Information                                           | Settings                                     | vorking                                                                          |
|    | 1<br>CONFIGURATION<br>(Network Settings               | Network Settings                             |                                                                                  |
|    | Other Settings<br>Privacy Settings<br>Select Language | TCP/IP IPX/SPX                               | AppleTalk DLC/LLC SNMP                                                           |
|    | SECURITY<br>Settings<br>Authorization                 | Host Name:                                   | Note: A change in IP Address will result in loss of connectivity to the browser. |
|    | Mgmt. Protocols                                       | IP Address:                                  | 192.168.0.10                                                                     |
|    | DIAGNOSTICS<br>Network Statistics                     | Subnet Mask:                                 | 255.255.255.0                                                                    |
|    | Protocol Info<br>Configuration Page                   | Default Gateway:<br>Domain Name:             | 192.68.0.200                                                                     |
|    | Configuration Page                                    | Primary WINS Server:                         |                                                                                  |
|    | Other Links                                           | Secondary WINS Server:                       |                                                                                  |
| 2  | – <u>Help</u><br>Support                              | Syslog Server:                               |                                                                                  |
|    | <u>HP Home</u>                                        | Syslog Maximum Messages:<br>Syslog Priority: |                                                                                  |
|    |                                                       | Idle Timeout:                                | 270 Seconds                                                                      |
|    |                                                       | TTL/SLP:                                     | 4                                                                                |
|    |                                                       | System Contact:                              |                                                                                  |
|    |                                                       | System Location:                             |                                                                                  |
| No | te: See the table                                     | LPD Banner Page:<br>Default IP:              | Enable                                                                           |
|    | the following page<br>information about               |                                              | IP address is Auto IP (169.254.x.x) or Legacy Default IP                         |
|    | callouts.                                             |                                              | Apply Cancel                                                                     |

| Callout | Area on page       | Information or capability provided by area on page                                     |
|---------|--------------------|----------------------------------------------------------------------------------------|
| 1       | EWS tabs and menus | For more information, see "Navigating through the HP Embedded Web Server" on page 5.   |
| 2       | Help               | Click <b>Help</b> for more information about the options on the <b>Networking</b> tab. |

Depending on your HP Jetdirect print server model and operating version, the following are some tasks that you can perform from the Networking pages:

- Change network configuration settings for various types of network connections.
- Enable or disable printing protocols.
- Set up a support contact and support URLs.
- Set a password to control access to printer and network configuration settings.
- Configure the security of your product through the use of passwords, access lists, and management protocols.
- View general network status information, including network statistics that are stored on the print server, for network troubleshooting or optimization.
- View protocol information for all supported network connections.
- Display the HP Jetdirect Configuration page.
- Set the frequency at which the HP Embedded Web Server checks the network status.

For more information about the Networking pages, see the following sources:

- Help. On each Networking page, a Help link under Other Links provides a description of the networking features and helpful tips for using them. Also, from the Help page you can gain access to additional help from HP's Web site.
- HP Jetdirect Print Server Administrator's Guide. This guide is normally available on the software CD that came with your product. To download the most recent version of the guide, go to: <u>http://www.hp.com/support/net\_printing</u>.

## 5 Using the Other Links as a resource

The **Other Links** box contains two permanent links that provide quick access to product-specific information, such as interactive troubleshooting and ordering information for HP genuine supplies.

|                                                      | Settings Networking              |                               | <u>Log In</u> |
|------------------------------------------------------|----------------------------------|-------------------------------|---------------|
| Device Status<br>Configuration Page                  | Device Inform                    | ation                         |               |
| Configuration Page<br>Supplies Status                | Device Name:                     | hp LaserJet 9065mfp           |               |
| Event Log                                            | Asset Number:<br>Company Name:   | yourcompany                   |               |
| Usage Page                                           | Company Name.<br>Contact Person: | Any Body                      |               |
| Device Information                                   | Device Location:                 | floor 7 room 2                |               |
| Print                                                | IP Address:                      | 192.168.0.10                  |               |
|                                                      | Product Name:<br>Device Model:   | hp LaserJet 9065mfp<br>CXXXXA |               |
|                                                      | Device Serial Number:            | CNZZX91001                    |               |
| Other Links                                          |                                  |                               |               |
| h <u>p instant support</u><br>Product <u>Support</u> | Othe                             | r Links                       |               |
|                                                      | hp ins                           | tant support                  |               |
|                                                      | Produ                            | ict Support                   |               |

Note

You can use the Edit Other Links page on the **Settings** tab to add up to five customized links to the Web sites of your choice. These links appear throughout the HP EWS pages, in the **Other Links** box beneath the left navigational bar. For more information, see "Edit Other Links" on page 32.

## hp instant support

Hewlett-Packard offers hp instant support, an internet-based support system that collects diagnostic information from your product and matches it with HP's information database. At hp instant support, you can find intelligent solutions that help you resolve problems quickly and easily.

### How hp instant support works

Information is gathered from your product and securely transmitted to Hewlett-Packard when you click **hp instant support**. The hp instant support Web site reads the product data to analyze the product's current status. The Web site creates a customized Web page that appears in the browser window and contains easy-to-follow text and visual aids. The hp instant support Web site also directs you to additional services that are available for your product.

Before any of the product data is sent to Hewlett-Packard for analysis, you can view all of the information (for example, serial number, error conditions, and product status) that will be forwarded. Hewlett-Packard treats this information as confidential.

### Information you can get from hp instant support

The hp instant support Web site provides these tools for troubleshooting and for maintenance:

- Firmware and software updates.
- Troubleshooting for recent events that are listed on the Event Log. For example, the product
  might show a jam as the most recent event listed in the event Log. The hp instant support
  Web site detects the event and provides troubleshooting information for the jam.
- Support packs.
- Product documentation, such as user guides and getting started guides.

## **Product Support**

The **Product Support** link connects you to a Web page that brings together a comprehensive menu of support resources that business people need. From this Web page, you can accomplish these tasks and more:

- Find a list of HP products at one site: desktops, workstations, servers, storage devices, printer, scanners, digital imaging, and mobile devices.
- Obtain technical support. Solve a problem; find information to set up, install, and configure your product; discover and use a product; maintain your product; upgrade and migrate your product software and driver; and recycle products or dispose of them correctly.
- Gain access to self-solve resources such as FAQs, user documentation, features and specifications, and product compatibility information.
- Collaborate with HP and with your peers through discussion groups, e-mail support, and phone support.
- Use task-based navigation to identify the task area that you want to work on and quickly discover related topics and tools.

In addition, you can find these features: hot topics, a subscription center, product rebate offers and other announcements, and training and education opportunities.

## **My Service Provider and My Service Contract**

The **My Service Provider** and the **My Service Contract** links appear only if they have been created by the service provider in the Other Links page on the **Settings** tab. The link can then be clicked by any user to get information about the service provider and the service contract. The information, which can be up to 50 characters long, is stored in the permanent storage of the device.

When these links have been created, the appearance of the **Other Links** box changes to include the new links, as shown in the following illustration.

| OtherLinks                                                                          |
|-------------------------------------------------------------------------------------|
| hp instant support<br>Product Support<br>My Service Provider<br>My Service Contract |

## Index

#### A

accessing the HP Embedded Web Server 3 accessories, verifying installed 10 administrators alerts, setting up 24 copier ON/OFF schedule 40 logging off 4 logging on 3 Ordering Information page 38 alerts configuring 25 destination lists, testing 28 e-mail configuration 23 e-mailing information pages 29 features 24 application settings 21 asset number 16 auto shut off 39 AutoSend 30

#### В

browsers closing after logging off 4 defined 1 supported 2 buttons, control panel 8

#### С

cartridge status 13 usage information 15 clock settings 36 Configuration menu 20 Configuration page 10 Configure Device page 20 consumables. See supplies control panel buttons 8 menus 20 copier ON/OFF schedule 40 Copy authentication 42 Copy Monitor 42 counts, page 15 customer support instant 48 product 48

#### D

Date & Time page 36 default paper size, setting 22 destination lists creating 25 deleting 29 testing 28 Device Information page 16, 34 device location 16 Device Status page 8 devices, defined 1 Diagnostics menu 20 DIMMs, verifying installed 10 drivers, settings 21

#### Ε

ECM configurable ordering 42 Edit Other Links page 32, 47 Electronic Copy Monitor 42 e-mail alerts 24 incoming, configuring 23 information pages 29 outgoing, configuring 23 settings 22 support 48 Email Server page 22 embedded Web server defined 1 features 2 error messages 14 Event Log 14

#### F

FAQs 48 features 2 firewalls 3

#### G

group product management 2

#### н

help instant support 48 product support 48 HP Embedded Web Server defined 1 features 2 hp instant support 48 HP Jetdirect Print Server 46 HP Web Jetadmin 2

#### l

incoming e-mail configuration 23 information pages available 7 e-mailing 29 Information tab 6 locating 20 password protection 3 ink cartridge. See print cartridge IP address e-mail configuration 23 locating 3, 16 IT administrators alerts, setting up 24 copier ON/OFF schedule 40 logging off 4 logging on 3 Ordering Information page 38

#### J

Jetadmin, HP Web 2 Jetdirect Print Server 46 Job Cancel button 31

#### Κ

keys, control panel 8

#### L

Language page 35 links 32, 47 log, event 14 logging off 4 logging on 3

#### Μ

mailbox configuration 23 media usage 15 memory, verifying installed 10 menus control panel 20 HP Embedded Web Server 5 messages, error 14 mobile devices, printing from 17 My Service Contract link 49 My Service Provider link 49

#### Ν

navigating 5 Networking pages 45 Networking tab 6 networks configuring 45 types supported 2 Web Jetadmin 2

#### 0

ON/OFF schedule 40 online help instant support 48 product support 48 opening the HP Embedded Web Server 3 Other Links area 32, 47 Other Settings page 39 outgoing mail configuration 23

#### Ρ

page counts 15 paper default size, setting 22 tray settings 39 usage 15 Paper Handling menu 39 passwords 3, 31 PCL documents 17 PDF files, printing 17 personal identification numbers (PINs) 42 phone support 48 PINs (personal identification numbers) 42 POP3 configuration 23 power auto shut off 39 copier ON/OFF schedule 40 print cartridge status 13 usage information 15

Print page 17 print server, HP Jetdirect 46 printer drivers, settings 21 printing files 17, 18 PRN files 17 product support 48 products, defined 1 PS files, printing 17

#### R

recycle supplies 48 remote configuration 20

#### S

Security page 31 Send authentication 42 serial number 16 server, HP Jetdirect 46 service contract link 49 service providers alerts, setting up 24 AutoSend page 30 links to 49 logging off 4 logging on as 3 Ordering Information page 38 Settings tab 6, 19 shutdown, copier 40 software settings 21 staple status 8, 13 status alerts 24 e-mailing information pages 29 network 45 supplies 13 supplies AutoSend feature 30 status page 13 usage information 15 Supplies Status page 13 support instant 48 product 48 system requirements 2

#### Т

TCP/IP-based network 2 technical support instant 48 product 48 tests 20 text files, printing 17 time settings 36 toner cartridge. See print cartridge trays diagnostics 20 settings 39 troubleshooting Configuration page 10 instant support 48 product support 48 turning copying on/off 40

#### U

usage information, AutoSend 30 Usage page 15 username 31

#### W

wakeup, copier 40 Web browsers closing after logging off 4 defined 1 supported 2 Web Jetadmin 2 Web server, embedded defined 1 features 2 Web sites, support instant 48 product 48

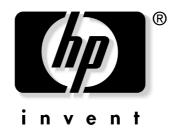

 $\ensuremath{\mathbb{C}}$  2003 Hewlett-Packard Development Company, L.P.

www.hp.com

Free Manuals Download Website <u>http://myh66.com</u> <u>http://usermanuals.us</u> <u>http://www.somanuals.com</u> <u>http://www.4manuals.cc</u> <u>http://www.4manuals.cc</u> <u>http://www.4manuals.cc</u> <u>http://www.4manuals.com</u> <u>http://www.404manual.com</u> <u>http://www.luxmanual.com</u> <u>http://aubethermostatmanual.com</u> Golf course search by state

http://golfingnear.com Email search by domain

http://emailbydomain.com Auto manuals search

http://auto.somanuals.com TV manuals search

http://tv.somanuals.com